# Incrustar vídeos en páxinas

A idea que buscamos con incrustar vídeo no noso recurso de páxina é que o alumnado poida xa ver o vídeo na nosa propia páxina sen ter que pulsar na ligazón e velo de un modo externo. É dicir, buscamos algo como isto:

## Actualización de ferramentas tecnolóxicas para docentes

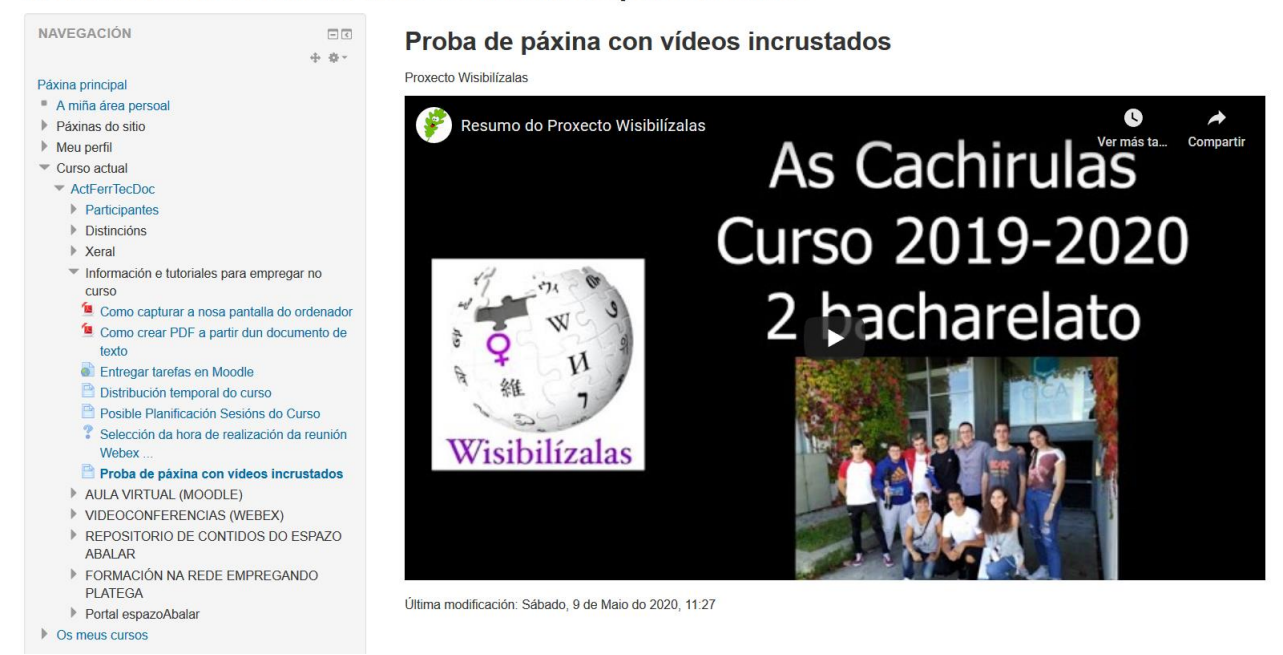

Para facer isto, temos dúas formas posibles:

- Ter o vídeo no noso ordenador e inserir unha referencia a el.
- Ter o vídeo en youtube ou similar e facer unha referencia a el

Podemos ter dous editores diferentes e segundo o que teñamos as ventás e opcións son algo diferentes.

- Editor HTML TinyMCE
- Editor HTML Alto

# Editor HTML TinyMCE

## Empregando ficheiros

Para esta opción, temos que gardar o vídeo que queremos amosar, nos ficheiros do noso curso de moodle.

Esta opción agora mesmo NON é operativa polo tipo de usuario que temos no moodle xa que non temos permisos suficientes para subir arquivos. De todos xeitos, explico o modo de facelo

Primeiro, temos que ter o arquivo descargado no noso ordenador. Se é un vídeo noso, xa nos temos que facer nada máis.

Se está en youtube, os pasos que temos que facer son:

1) Acceder a páxina de youtube e buscar o vídeo que queremos.

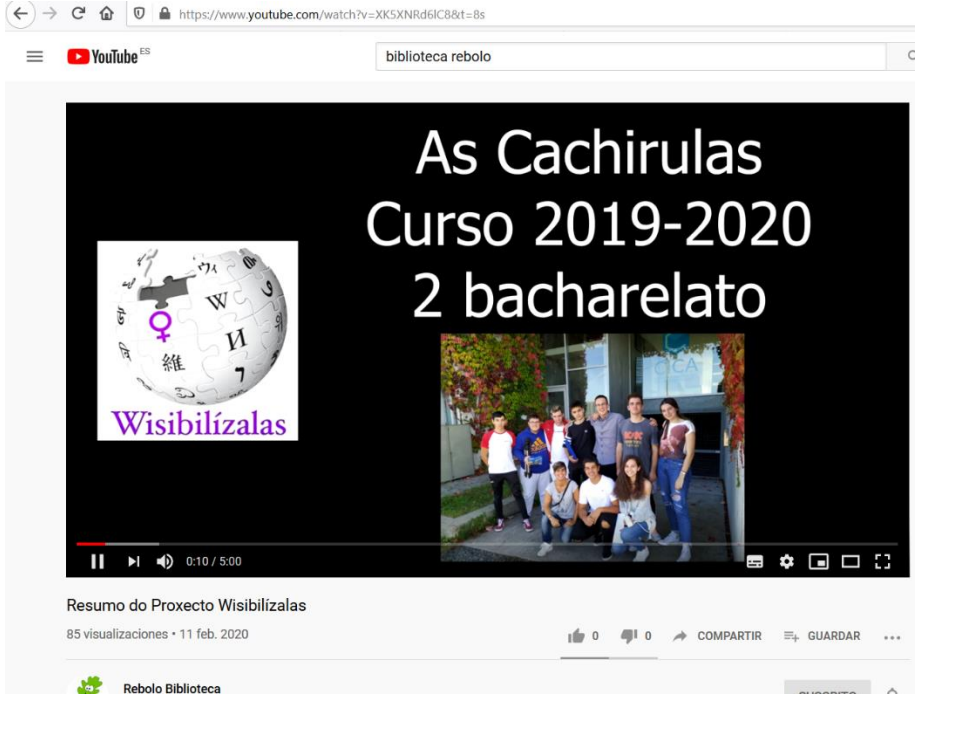

2) Sobre a pantalla onde vemos o vídeo, facer clic co botón dereito do rato e a continuación seleccionar a opción "Copiar a URL do vídeo"

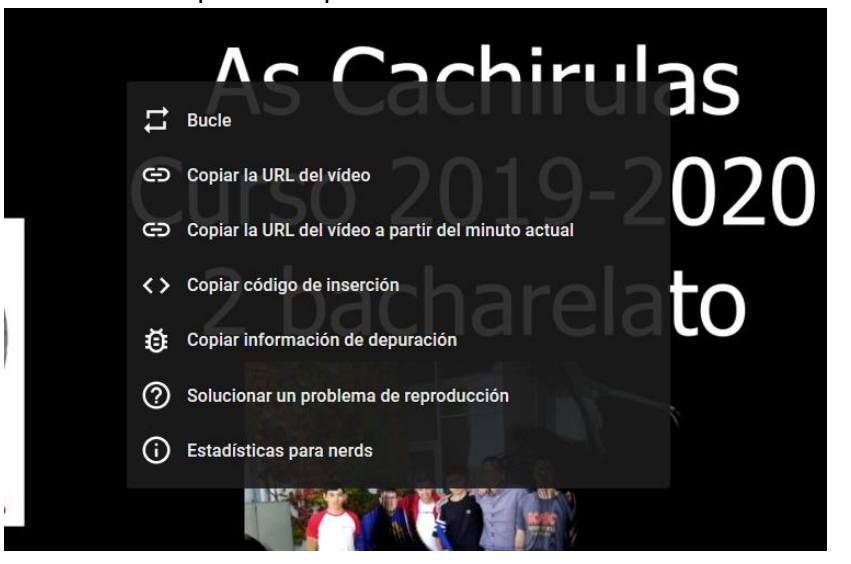

3) Acceder a algunha páxina web que nos permita descargar vídeos de youtube, como por

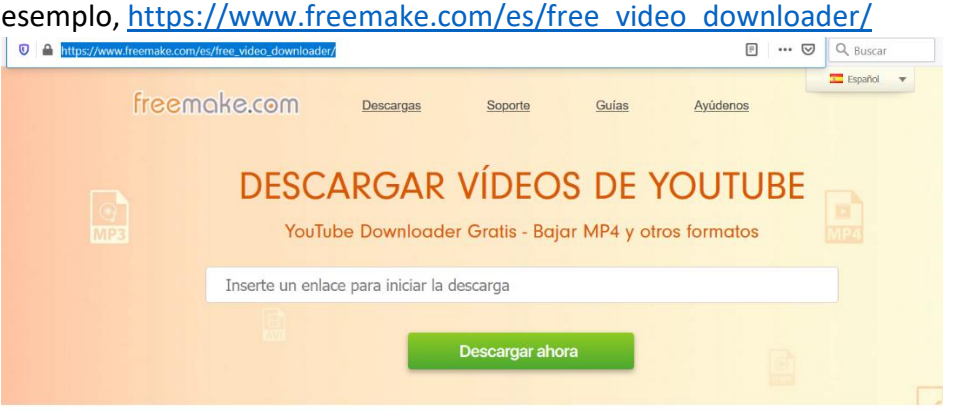

4) Colocamos o rato na parte en branco da páxina, facemos clic co botón dereito do rato e seleccionamos a opcion "Pegar" e esperamos a que cargue o vídeo

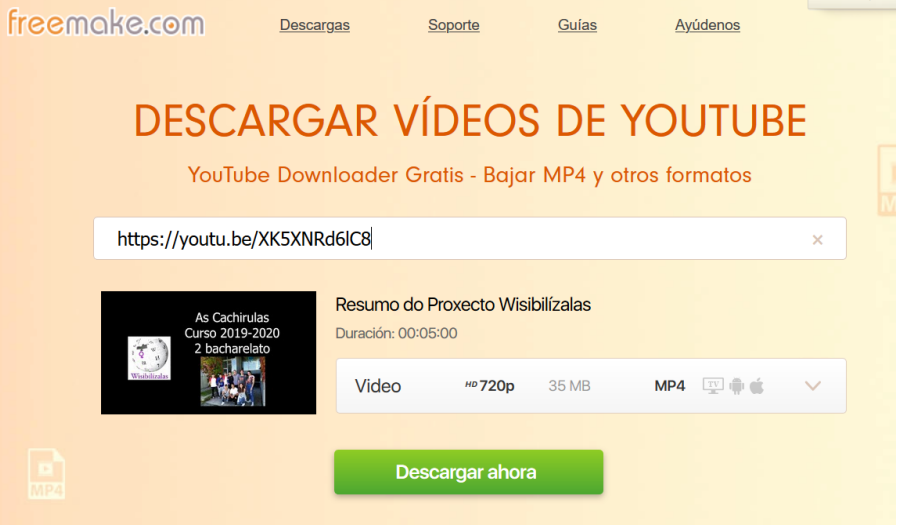

5) Pulsamos no botón "Descargar ahora" e gardamos o vídeo no noso ordenador

Unha vez o vídeo está gardado no ordenador, os pasos son os seguintes:

1) No noso curso, engadimos o recurso de tipo "Páxina" e na parte de contido, escribimos o texto que queiramos e despois, deixamos o curso do rato colocado no lugar onde queremos engadir o noso vídeo.

Seleccionamos a icona "Insert Moodle Media"

 $=$  Contide

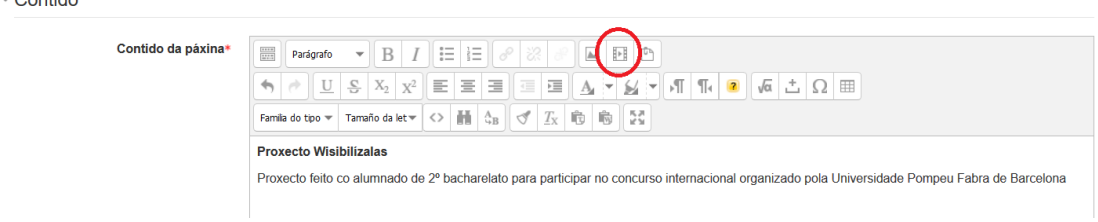

2) Isto abrirá unha ventá onde podemos seleccionar o arquivo

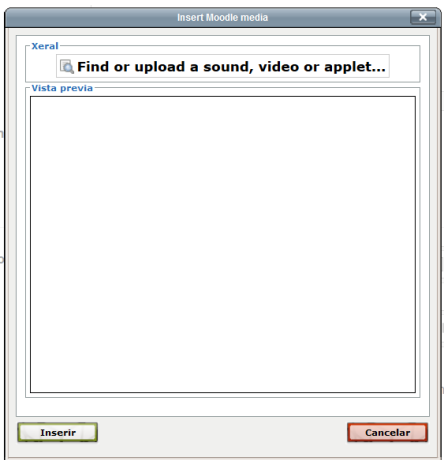

3) Seleccionar onde pon "Find or upload a sound, video or applet..." e seleccionar "Enviar un ficheiro". Pinchar en examinar, engadir o arquivo e despois pulsar en "Enviar este ficheiro"

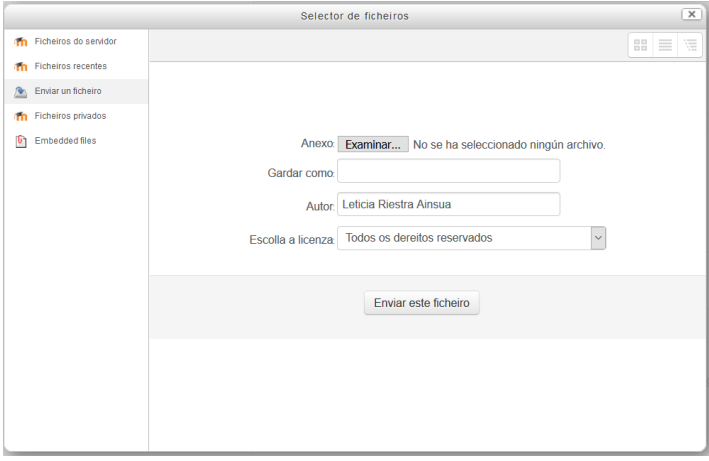

4) Aparecerá unha ventá similar a esta onde temos que seleccionar "Inserir"

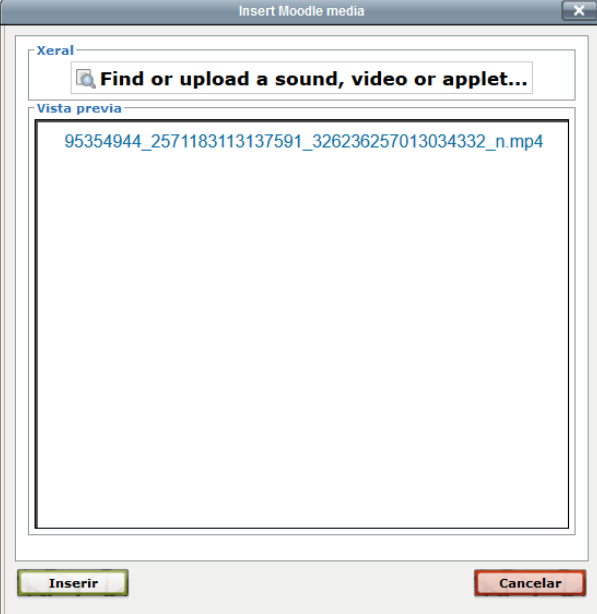

5) Unha vez cargado, veremos como aparece a súa referencia na nosa páxina web Contido

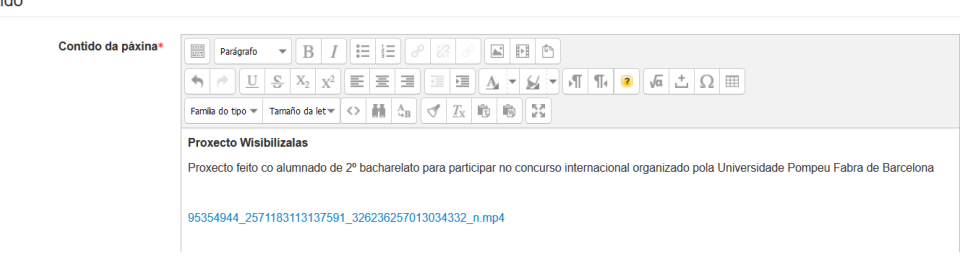

6) Pulsamos en Gardar e cando o alumnado vexa o recurso, verán o vídeo incrustado Actualización de ferramentas tecnolóxicas para docentes

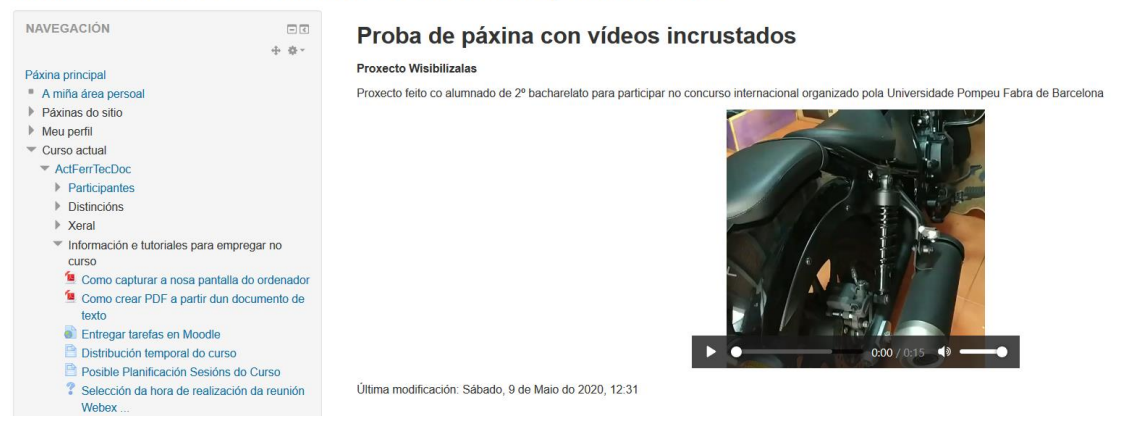

## Empregando HTML

Para poder empregar esta opción, o vídeo que queremos usar ten que estar nalgunha páxina de Internet. Pode ser youtube, vimeo ou incluso servizos de almacenamento na nube como GoogleDrive, Mega, etc... O máis sinxelo será tentar de usar algún vídeo de youtube.

Os pasos son:

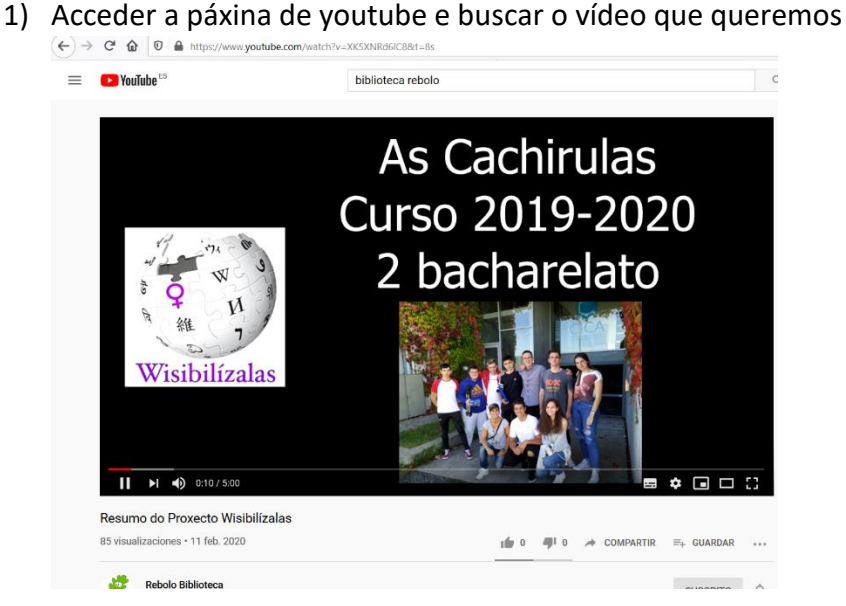

2) Sobre a pantalla onde vemos o vídeo, facer clic co botón dereito do rato e a continuación seleccionar a opción "Copiar código de inserción"

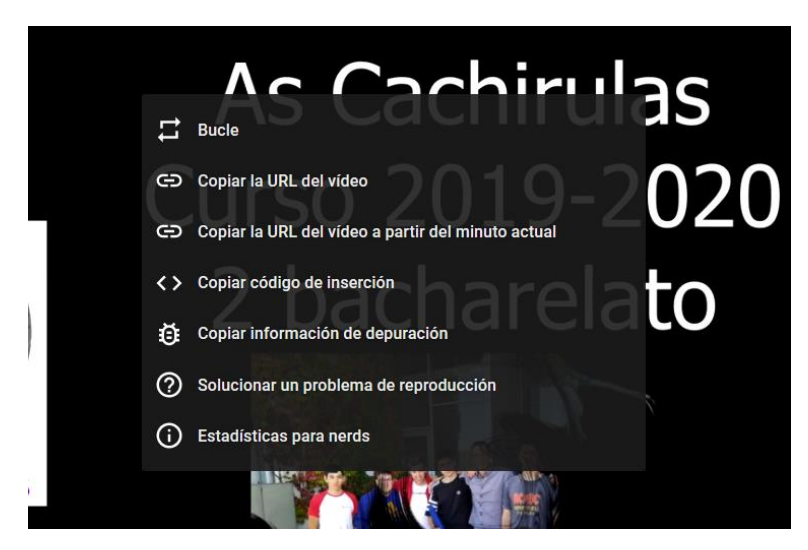

Ese código que copiamos é similar a este

```
<iframe src="https://www.youtube.com/embed/XK5XNRd61C8"
         allow="accelerometer; autoplay; encrypted-media; gyroscope; picture-in-picture"
         allowfullscreen="" width="949" height="534" frameborder="0">
Ę
\mathsf{L}\mathsf{<}/\texttt{ifname>}
```
Basicamente, ó importante e no che o tedes que fixar é na parte que vai onde pon src pois esa é a ligazón do arquivo que queremos amosar.

3) Engadimos o recurso de tipo "Páxina" e na parte de contido, seleccionamos no primeiro botón para que nos despregue o resto de opcións para escribir

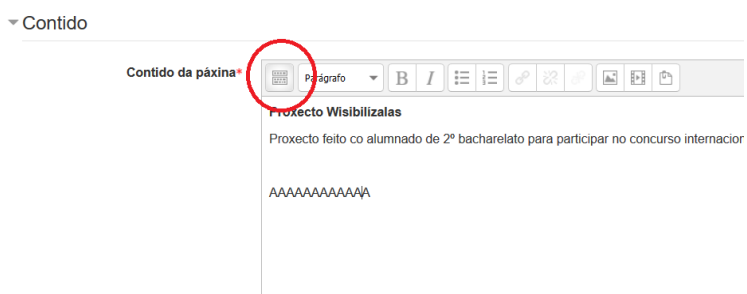

Despois de pulsar, teremos isto

÷.

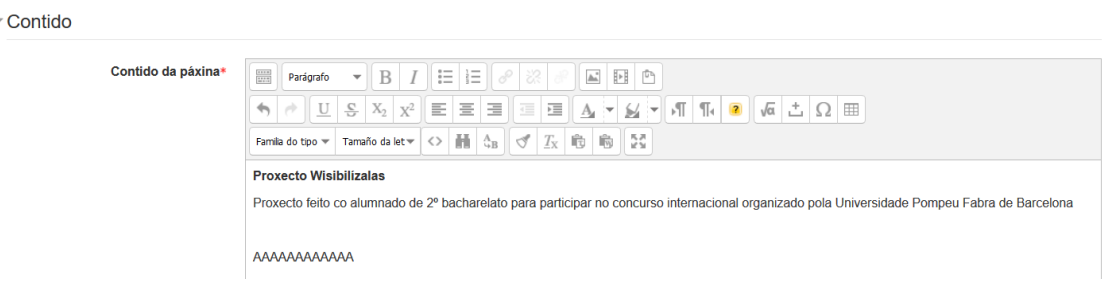

- 4) Escribir o contido que queremos na nosa páxina e no lugar onde queremos que vaia incrustado o vídeo, escribir algunha palabra que podamos identificar doadamente. Por exemplo AAAAAAAAAA
- 5) Pulsar na icona "Editar código HTML"

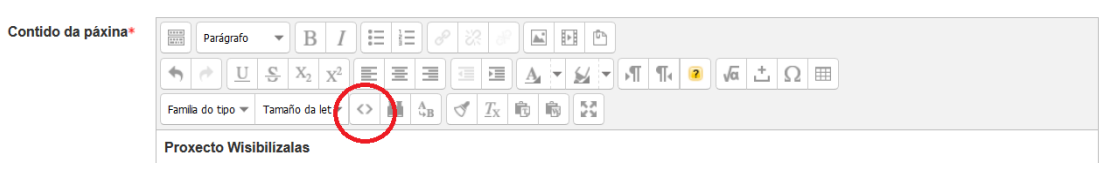

6) Na páxina que se abre, buscar o noso texto AAAAAAAAAA, borralo e facer clic co botón dereito do rato e seleccionar a opción Pegar

IMPORTANTE – temos que asegurarnos que o curso está no lugar onde antes estaba escrito AAAAAAAAAA pero sen borrar o de <p>....... </p>

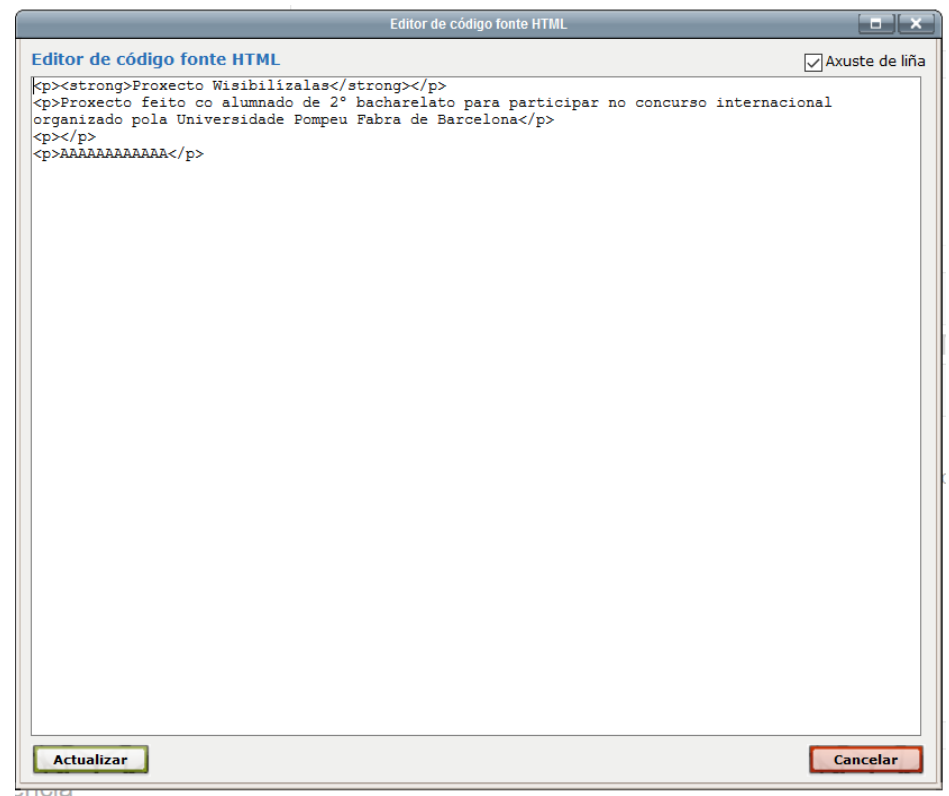

Despois de cambialo teremos algo así

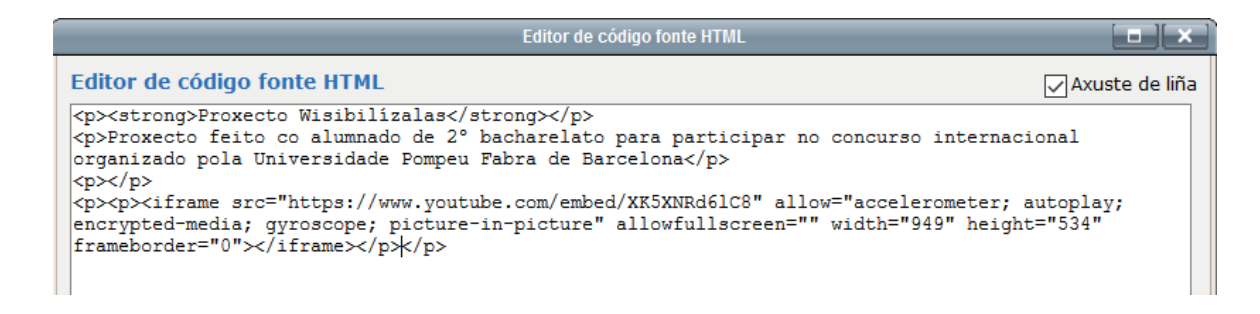

- 7) Cando o teñamos, pulsar no botón "Actualizar"
- 8) Xa vemos que o noso vídeo aparece incrustado

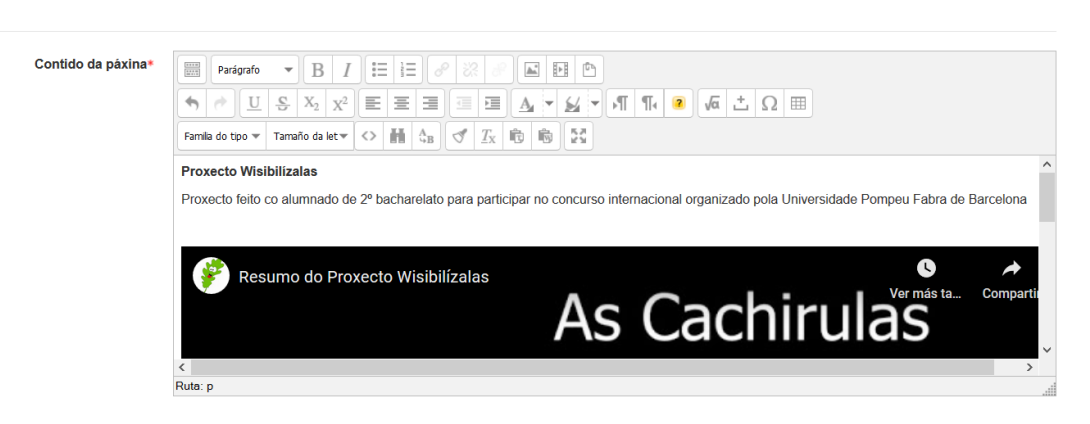

9) Gardamos e volvemos ó curso

# Editor HTML Alto

 $\overline{\phantom{a}}$  Contido

#### Empregando ficheiros

Para esta opción, temos que gardar o vídeo que queremos amosar, nos ficheiros do noso curso de moodle.

Esta opción pode ser que NON é operativa polo tipo de usuario que temos no moodle xa que non temos permisos suficientes para subir arquivos. De todos xeitos, explicamos o modo de facelo

Primeiro, temos que ter o arquivo descargado no noso ordenador. Se está, xa nos temos que facer nada máis. Se non está, temos que facer os seguintes pasos

Importante que sexa un vídeo ou ben noso ou ben cunha licencia compatible.

Se está en youtube, os pasos que temos que facer son:

1) Acceder a páxina de youtube e buscar o vídeo que queremos.

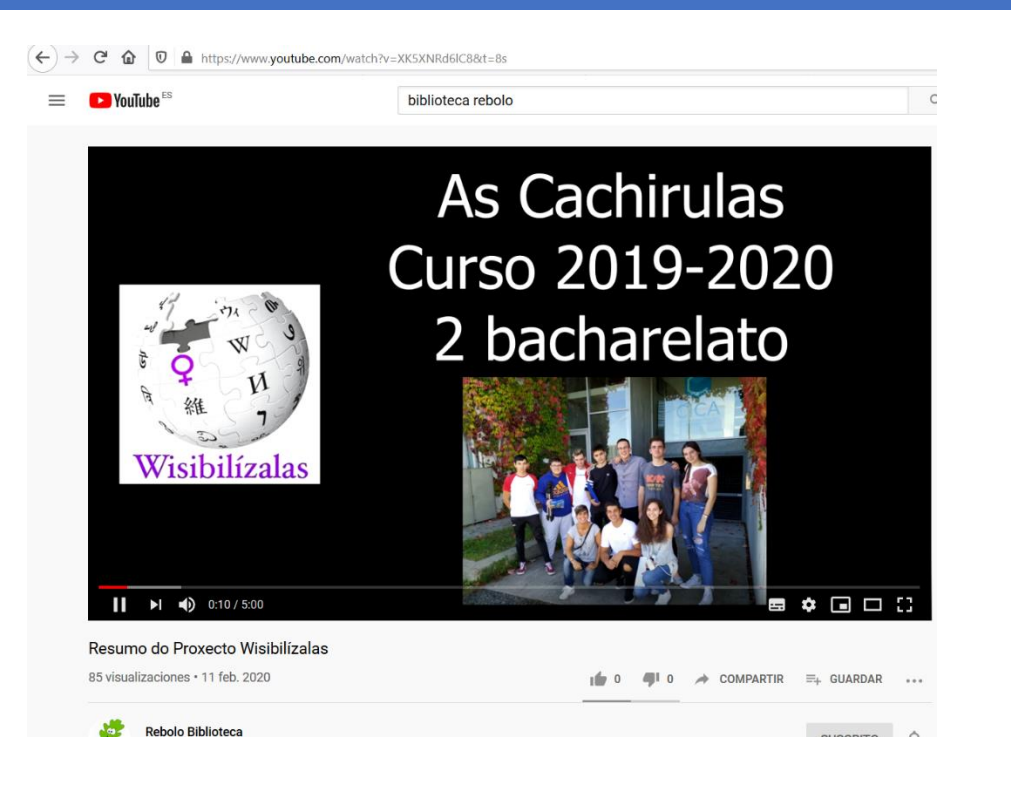

2) Sobre a pantalla onde vemos o vídeo, facer clic co botón dereito do rato e a continuación seleccionar a opción "Copiar a URL do vídeo"

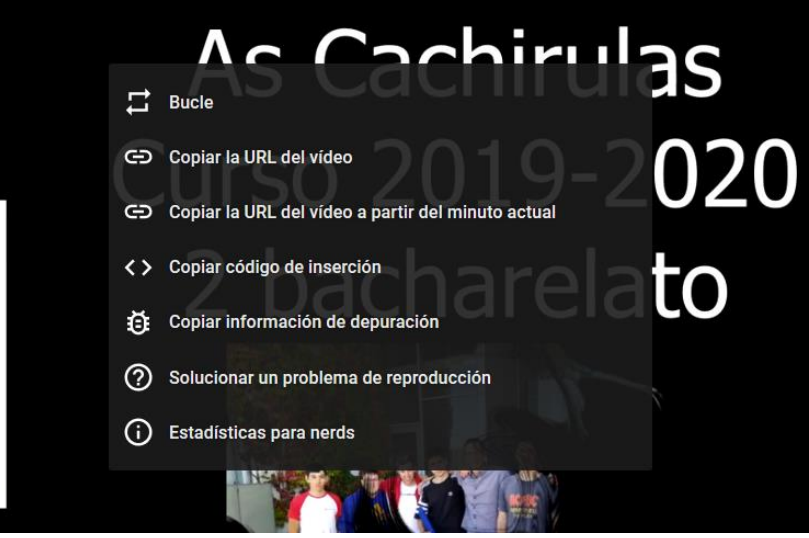

3) Acceder a algunha páxina web que nos permita descargar vídeos de youtube, como por exemplo, [https://www.freemake.com/es/free\\_video\\_downloader/](https://www.freemake.com/es/free_video_downloader/)

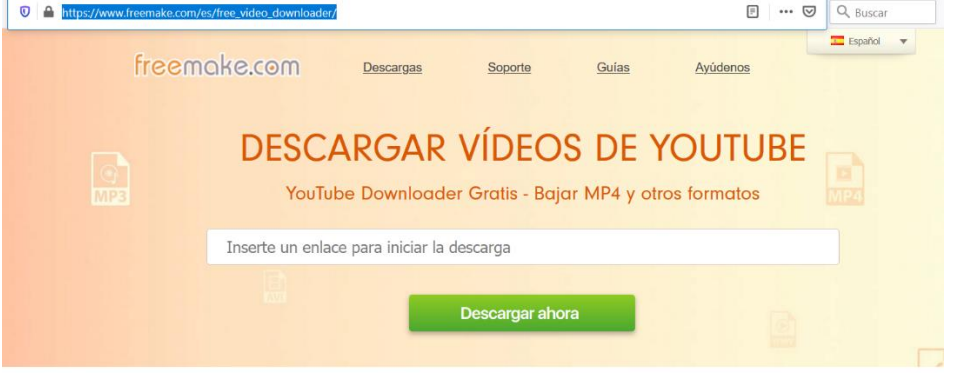

4) Colocamos o rato na parte en branco da páxina, facemos clic co botón dereito do rato e seleccionamos a opción "Pegar" e esperamos a que cargue o vídeo

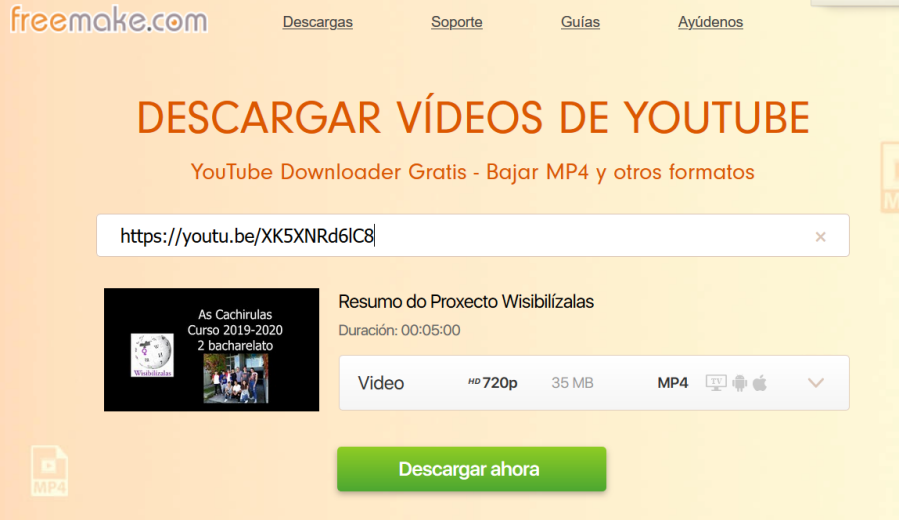

5) Pulsamos no botón "Descargar ahora" e gardamos o vídeo no noso ordenador

Unha vez o vídeo está gardado no ordenador, os pasos son os seguintes:

1) No noso curso, engadimos o recurso de tipo "Páxina" e na parte de contido, escribimos o texto que queiramos e despois, deixamos o curso do rato colocado no lugar onde queremos engadir o noso vídeo.

Seleccionamos a icona "Insert Moodle Media"

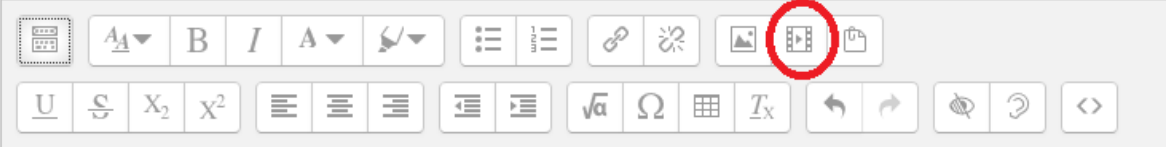

2) Isto abrirá unha ventá onde podemos seleccionar o arquivo

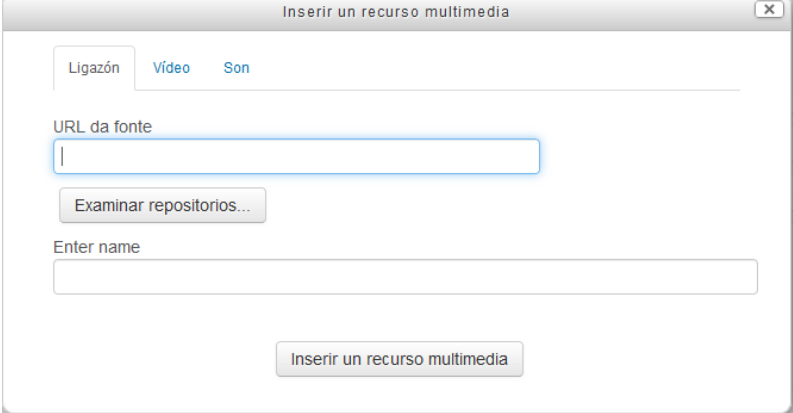

Se queremos que apareza como unha ligazón na nosa páxina eliximos a primeira opción. Se queremos que apareza como unha imaxe eliximos a segunda (Vídeo)

P á x i n a 10 | 18

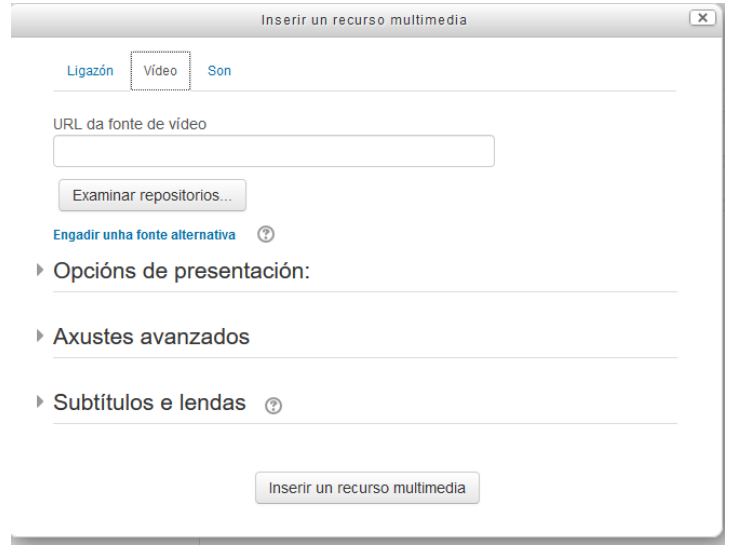

3) En calquera das dúas, seleccionar onde pon "Examinar repositorios" e seleccionar "Enviar un ficheiro". Pinchar en examinar, engadir o arquivo e despois pulsar en "Enviar este ficheiro"

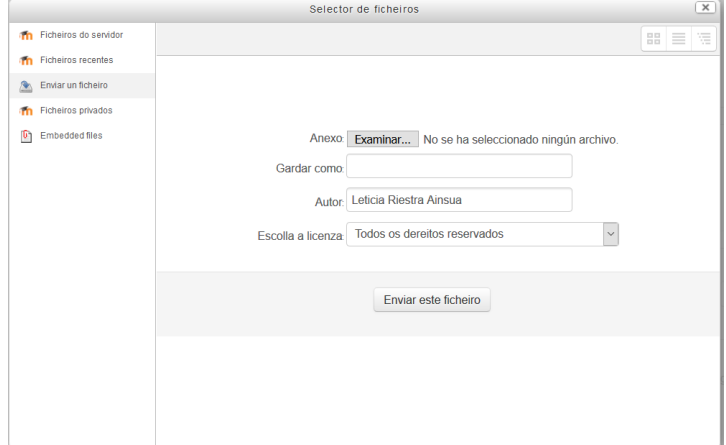

4) Cando se termine pulsar en "Inserir un recurso multimedia". No caso de ser vídeo tamén podemos engadir outras opcións

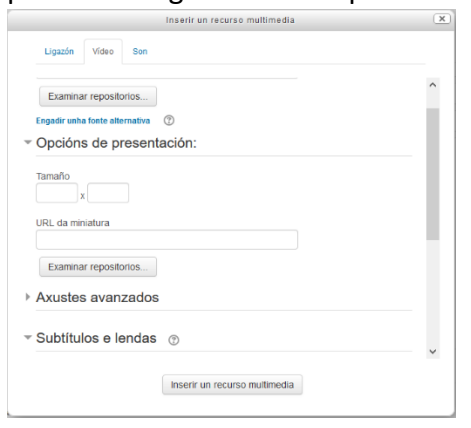

5) Unha vez cargado, veremos como aparece a súa referencia na nosa páxina web (como ligazón ou como vídeo)

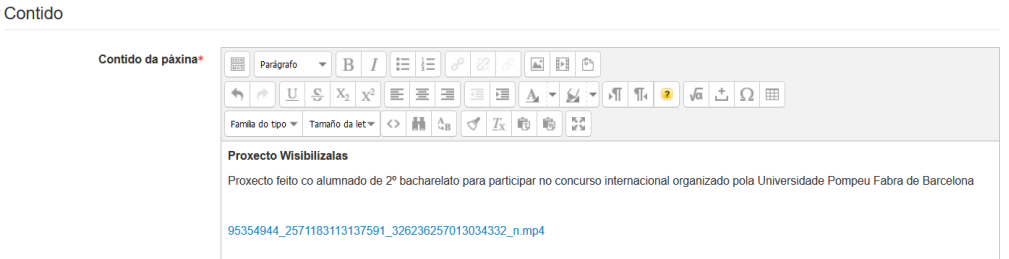

6) Pulsamos en Gardar e cando o alumnado vexa o recurso, verán o vídeo incrustado (con miniatura ou ligazón segundo o seleccionado) Actualización de ferramentas tecnolóxicas para docentes

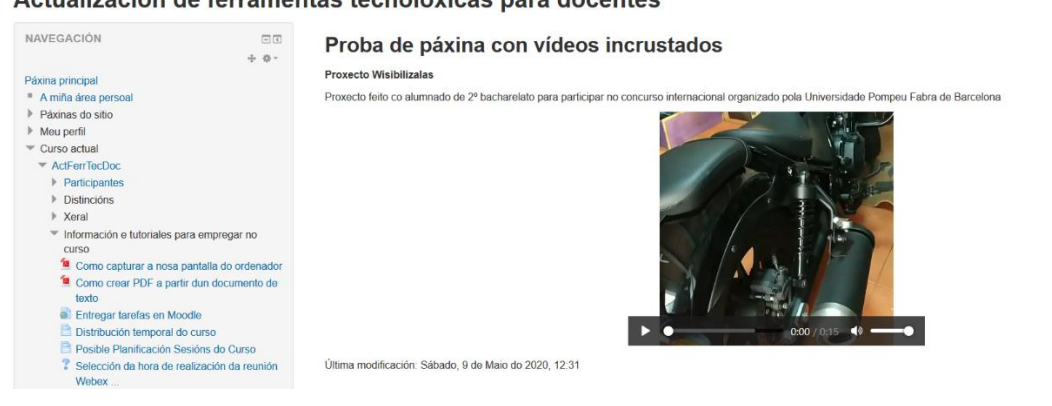

## Empregando ligazón

Para poder empregar esta opción, o vídeo que queremos usar ten que estar nalgunha páxina de Internet. Pode ser youtube, vimeo ou incluso servizos de almacenamento na nube como GoogleDrive, Mega, etc...

Se está en youtube, os pasos que temos que facer son:

1) Acceder a páxina de youtube e buscar o vídeo que queremos.<br>( $\leftrightarrow$ )  $\leftrightarrow$   $\circ$   $\circ$   $\circ$   $\circ$   $\circ$ 

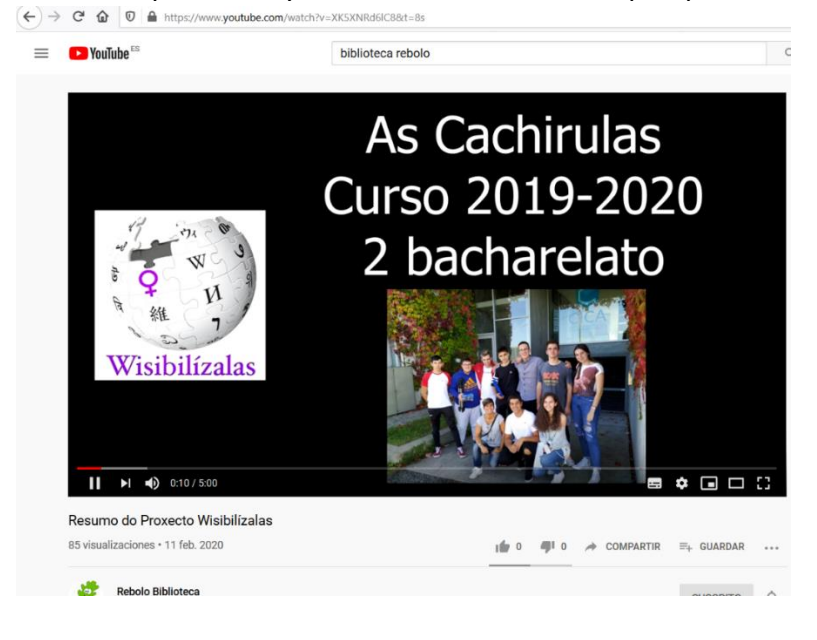

2) Sobre a pantalla onde vemos o vídeo, facer clic co botón dereito do rato e a continuación seleccionar a opción "Copiar a URL do vídeo"

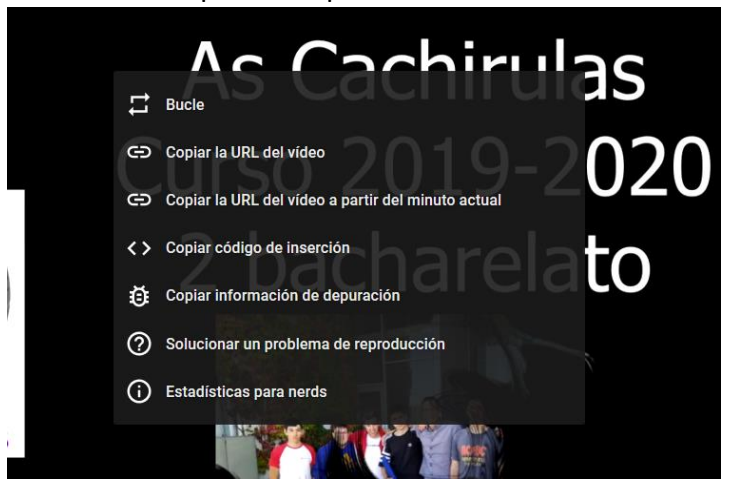

3) No noso curso, engadimos o recurso de tipo "Páxina" e na parte de contido, escribimos o texto que queiramos e despois, deixamos o curso do rato colocado no lugar onde queremos engadir o noso vídeo.

Seleccionamos a icona "Insert Moodle Media"

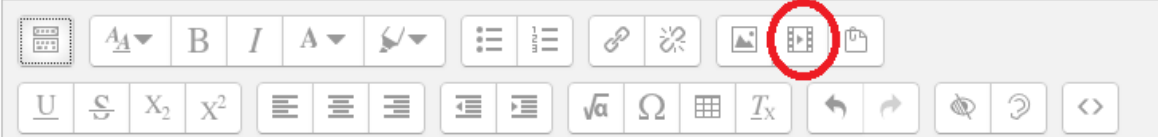

4) Isto abrirá unha ventá onde podemos seleccionar o arquivo

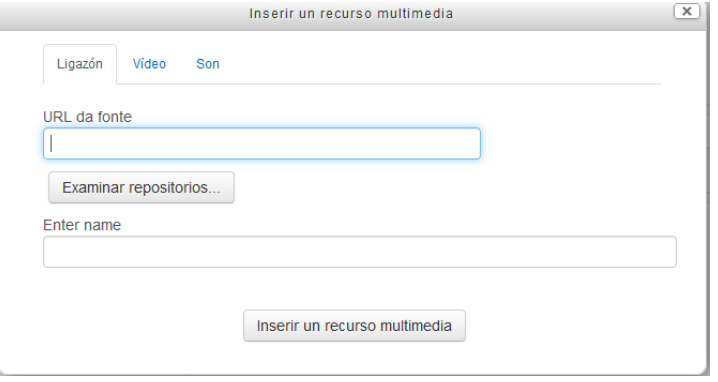

Se queremos que apareza como unha ligazón na nosa páxina eliximos a primeira opción. Se queremos que apareza como unha imaxe eliximos a segunda (Vídeo)

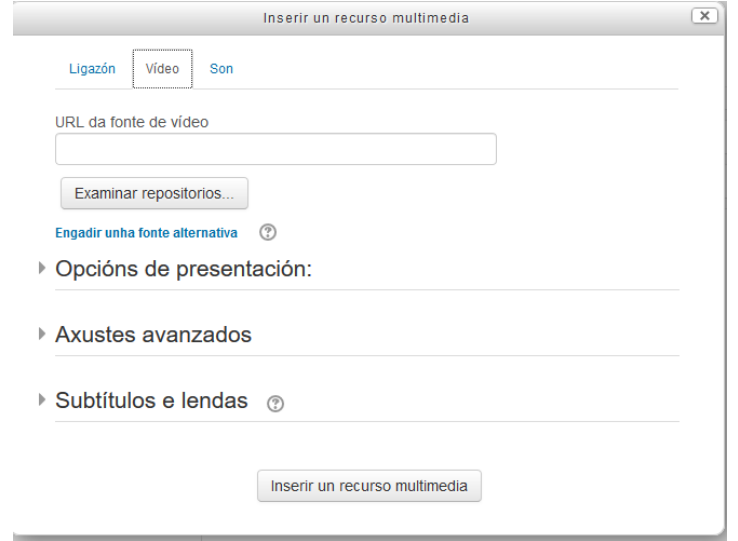

5) Na parte "Url da fonte" facer botón dereito co rato e seleccionar Pegar

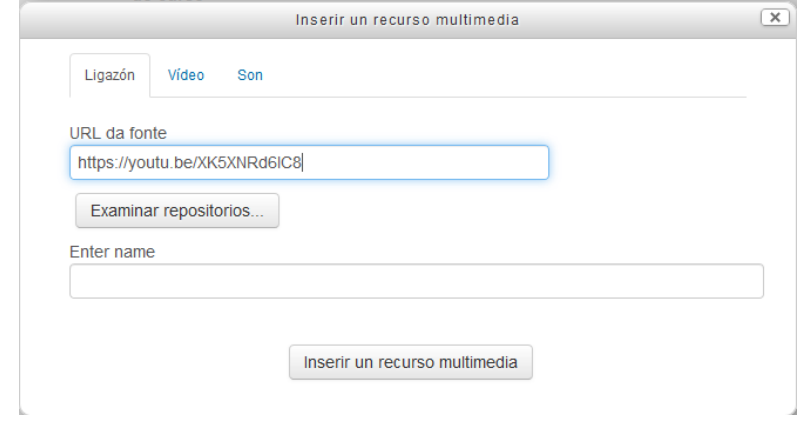

- 6) Cando se termine pulsar en "Inserir un recurso multimedia".
- 7) Unha vez cargado, veremos como aparece a súa referencia na nosa páxina web (como ligazón ou como vídeo)

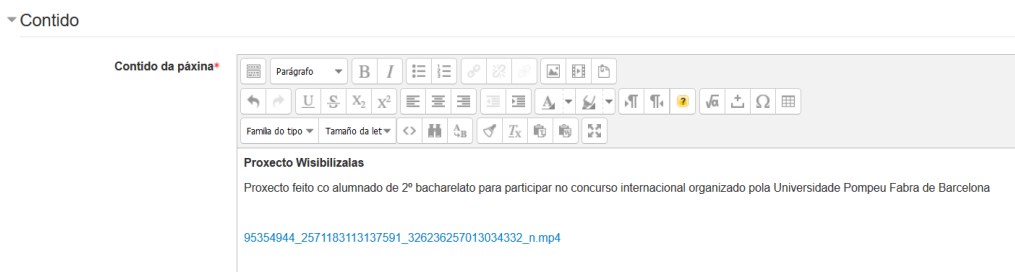

8) Pulsamos en Gardar e cando o alumnado vexa o recurso, verán o vídeo incrustado (con miniatura ou ligazón segundo o seleccionado)

Actualización de ferramentas tecnolóxicas para docentes

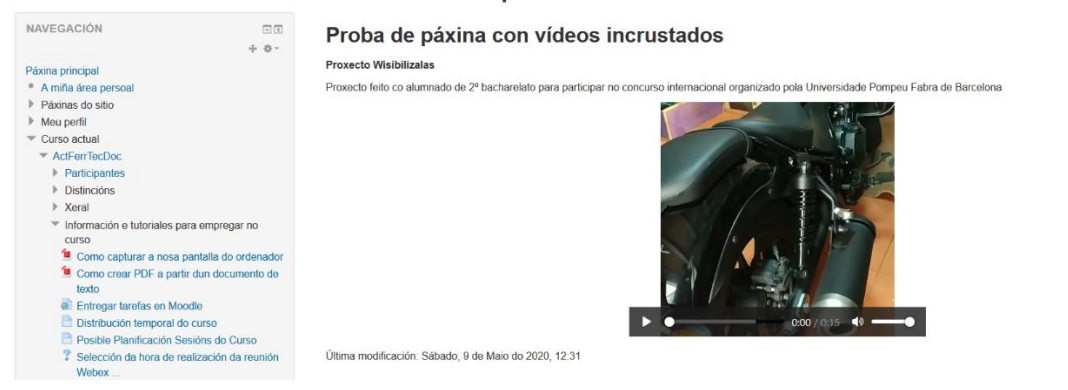

## Empregando HTML

Para poder empregar esta opción, o vídeo que queremos usar ten que estar nalgunha páxina de Internet. Pode ser youtube, vimeo ou incluso servizos de almacenamento na nube como GoogleDrive, Mega, etc... O máis sinxelo será tentar de usar algún vídeo de youtube.

Os pasos son:

1) Acceder a páxina de youtube e buscar o vídeo que queremos

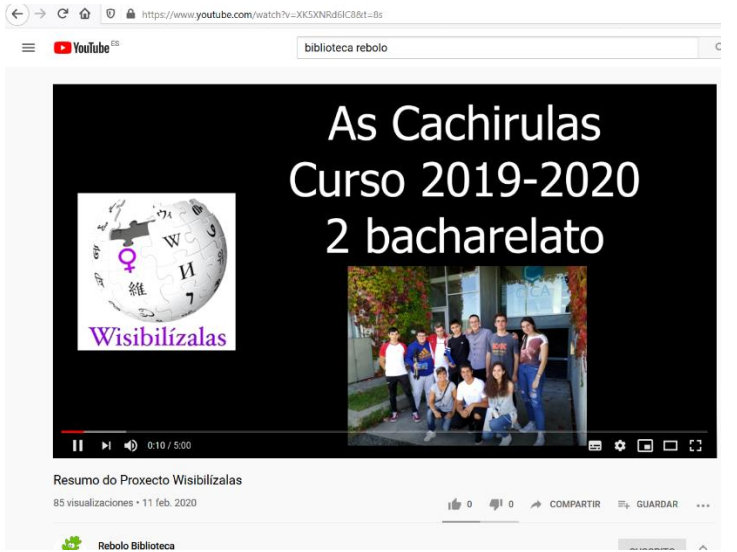

2) Sobre a pantalla onde vemos o vídeo, facer clic co botón dereito do rato e a continuación seleccionar a opción "Copiar código de inserción"

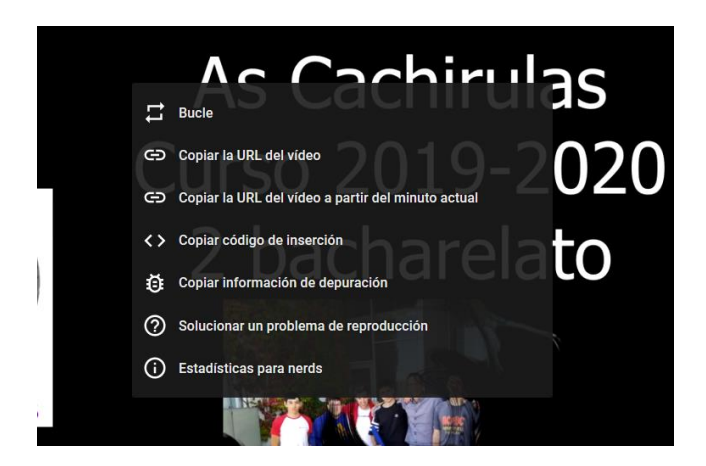

Ese código que copiamos é similar a este

```
<iframe src="https://www.youtube.com/embed/XK5XNRd61C8"
         allow="accelerometer; autoplay; encrypted-media; gyroscope; picture-in-picture"
         allowfullscreen="" width="949" height="534" frameborder="0">
\mathsf{L}\leq\mathsf{L} frame>
```
Basicamente, ó importante e no che o tedes que fixar é na parte que vai onde pon src pois esa é a ligazón do arquivo que queremos amosar.

1) Engadimos o recurso de tipo "Páxina" e na parte de contido, seleccionamos no primeiro botón para que nos despregue o resto de opcións para escribir

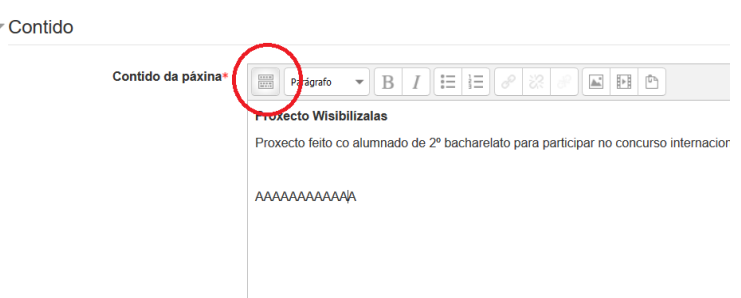

Despois de pulsar, teremos isto

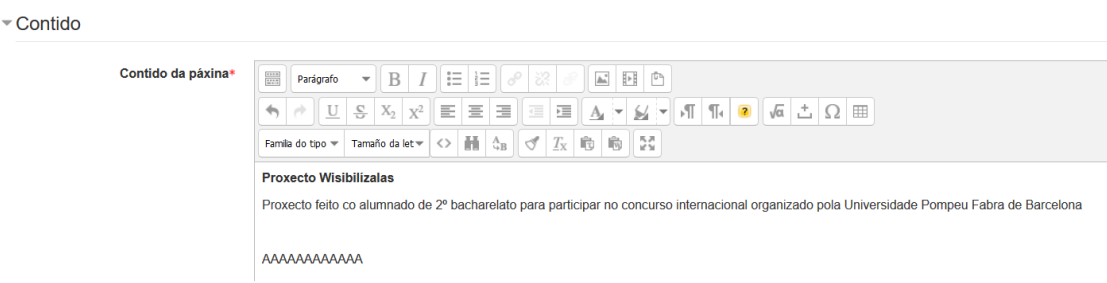

2) Escribir o contido que queremos na nosa páxina e no lugar onde queremos que vaia incrustado o vídeo, escribir algunha palabra que podamos identificar doadamente. Por exemplo AAAAAAAAAA

3) Pulsar na icona "Editar código HTML"

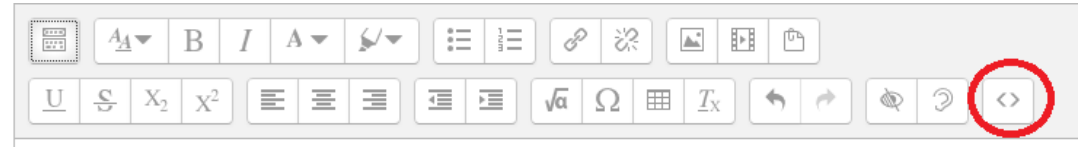

4) Na páxina que se abre, buscar o noso texto AAAAAAAAAA, borralo e facer clic co botón dereito do rato e seleccionar a opción Pegar

IMPORTANTE – temos que asegurarnos que o curso está no lugar onde antes estaba escrito AAAAAAAAAA pero sen borrar o de <p>....... </p>

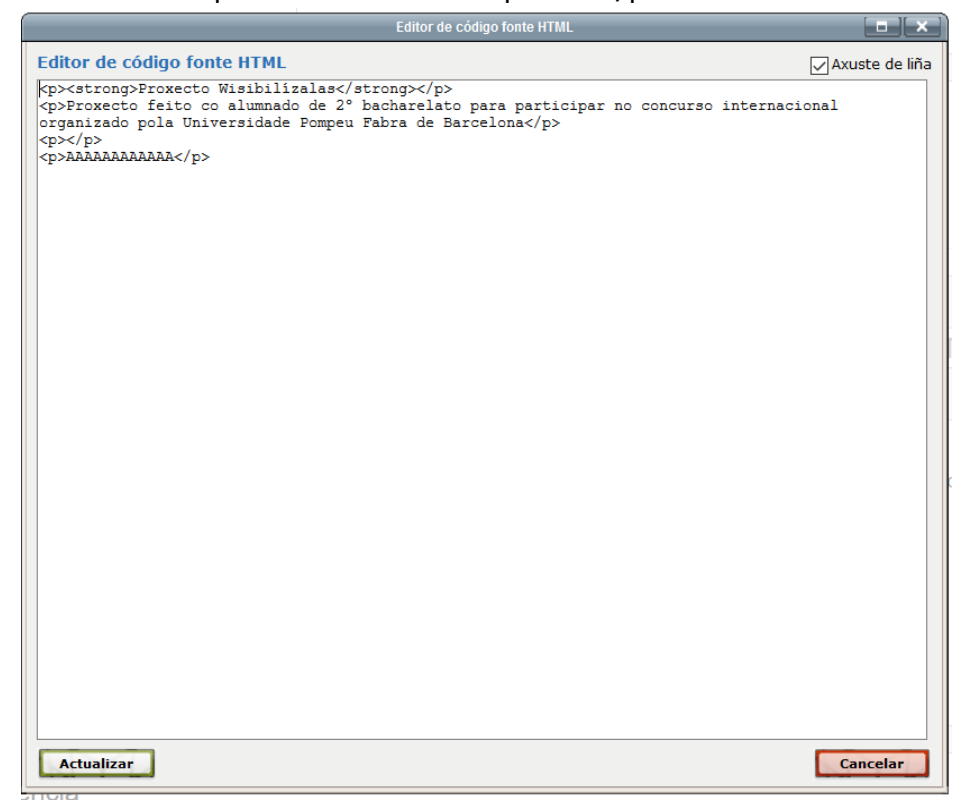

#### Despois de cambialo teremos algo así

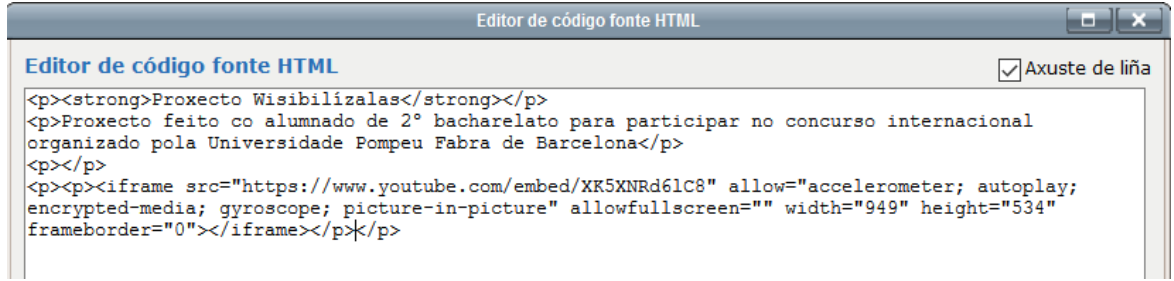

- 5) Cando o teñamos, pulsar no botón "Actualizar"
- 6) Xa vemos que o noso vídeo aparece incrustado

▼ Contido

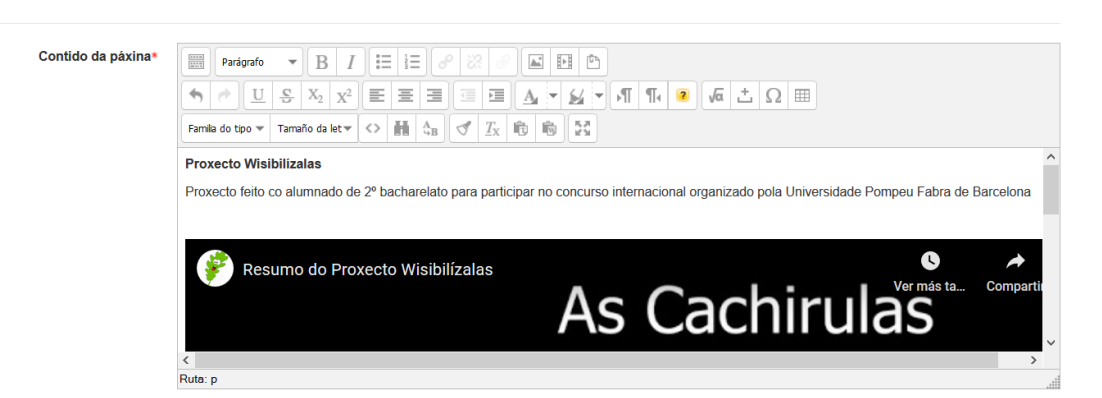

7) Gardamos e volvemos ó curso